# CA Agile Vision™

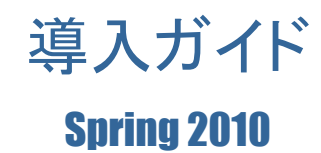

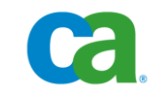

本書及び関連するソフトウェア ヘルプ プログラム(以下「本書」と総称)は、ユーザへの情報提供のみを目的とし、CA はその 内容を予告なく変更、撤回することがあります。

CA の事前の書面による承諾を受けずに本書の全部または一部を複写、譲渡、複製、開示、修正、複製することはできません。 本書は、CA または CA Inc. が権利を有する秘密情報であり、かつ財産的価値のある情報です。ユーザは本書を開示したり、 CA とユーザとの間で別途締結される機密保持契約により許可された目的以外に使用することはできません。

上記にかかわらず、本書に記載されているソフトウェア製品に関連して社内でユーザおよび従業員が使用する場合に限り、該 当するソフトウェアのライセンスを受けたユーザは、合理的な範囲内の部数の本書の複製を作成できます。ただし CA のすべ ての著作権表示およびその説明を各複製に添付することを条件とします。

本書のコピーを作成する上記の権利は、ソフトウェアの該当するライセンスが完全に有効となっている期間内に限定されます。 いかなる理由であれ、そのライセンスが終了した場合には、ユーザは CA に本書の全部または一部を複製したコピーをすべ て CA に返却したか、または破棄したことを文書で証明する責任を負います。

準拠法により認められる限り、CA は本書を現状有姿のまま提供し、商品性、お客様の使用目的に対する適合性、他者の権利 に対する不侵害についての黙示の保証を含むいかなる保証もしません。 また、本書の使用に起因し、逸失利益、投資の喪失、 業務の中断、営業権の損失、データの損失を含むがそれに限らない、直接または間接のいかなる損害が発生しても、CA は ユーザまたは第三者に対し責任を負いません。CA がかかる損害の可能性について事前に明示に通告されていた場合も同 様とします。

本書に記載されたソフトウェア製品は、該当するライセンス契約書に従い使用されるものであり、該当するライセンス契約書はこ の通知の条件によっていかなる変更も行われません。

本書の制作者は CA および CA Inc. です。

「制限された権利」のもとでの提供:アメリカ合衆国政府が使用、複製、開示する場合は、FAR Sections 12.212、52.227-14 及び 52.227-19(c)(1)及び(2)、ならびに DFARS Section252.227-7014(b)(3) または、これらの後継の条項に規定される該当する制限 に従うものとします。

Copyright © 2010 CA. All rights reserved. 本書に記載された全ての商標、商号、サービスマークおよびロゴは、それぞれ各社 に帰属します。

### サポート

CA Agile Vision のお客様は、以下のタイプのサポートをご利用になれます。

#### CA Agile Vision Team Edition サポート

ユーザの便宜を図るために、CA では自己管理型の CA ユーザ [コミュニティオ](https://communities.ca.com/web/agile-vision-global-user-community/welcome)ンライ ン フォーラムを提供しています。ここで、CA Agile Vision に関する情報へのアクセス、 質問、他のユーザとの使用経験の共有ができます。

電子メールまたは電話でのサポートはご利用できません。 コミュニティ フォーラムで報 告される問題が CA サポートによってモニタされるという保証はありません。

CA 製品のドキュメントに関してコメントまたは質問がある場合は、CA ユーザ コミュニ ティ フォーラムで質問やフィードバックを送ることができます。

#### CA Agile Vision Team Edition サポート

本製品を便利にお使いいただくために、CA は Home Office、Small Business、および Enterprise CA の各製品のために必要な情報にアクセスするためのサイトを提供します。 [http://www.ca.com/jp/support](http://www.ca.com/jp/support/) では、以下の情報にアクセスできます。

- 技術的サポートおよび顧客サービスを受けるためのオンラインおよび電話の連絡先 情報
- ユーザ コミュニティとフォーラムに関する情報
- 製品とマニュアルのダウンロード
- CA サポートのポリシーとガイドライン
- お使いの製品に関するその他の有用な資料

#### フィードバック

CA 製品のマニュアルについてのコメントや質問は、 [techpubs@ca.com](mailto:techpubs@ca.com) までお願いし ます。

CA 製品のマニュアルについてフィードバックをお寄せくださる場合は、[Customer](http://www.ca.com/docs)  [Survey](http://www.ca.com/docs) に必要な情報を入力してください。これは CA のサポート Web サイト ([http://ca.com/docs](http://www.ca.com/docs))からアクセス可能です。 CA Agile Vision Enterprise Edition をお 使いのお客様は、すべてのテクニカル サポートをご利用いただけます。 詳細につい ては、CA [テクニカル](http://www.ca.com/jp/support/) サポートまでお問合せください。

## 目次

## 第 1 章: CA Agile Vision™ の概要

 $\overline{7}$ 

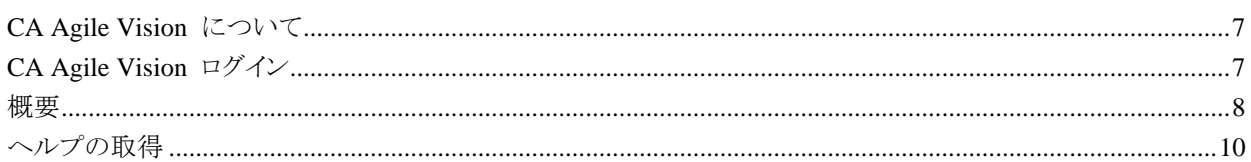

### 第 2 章: CA Agile Vision の使用

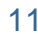

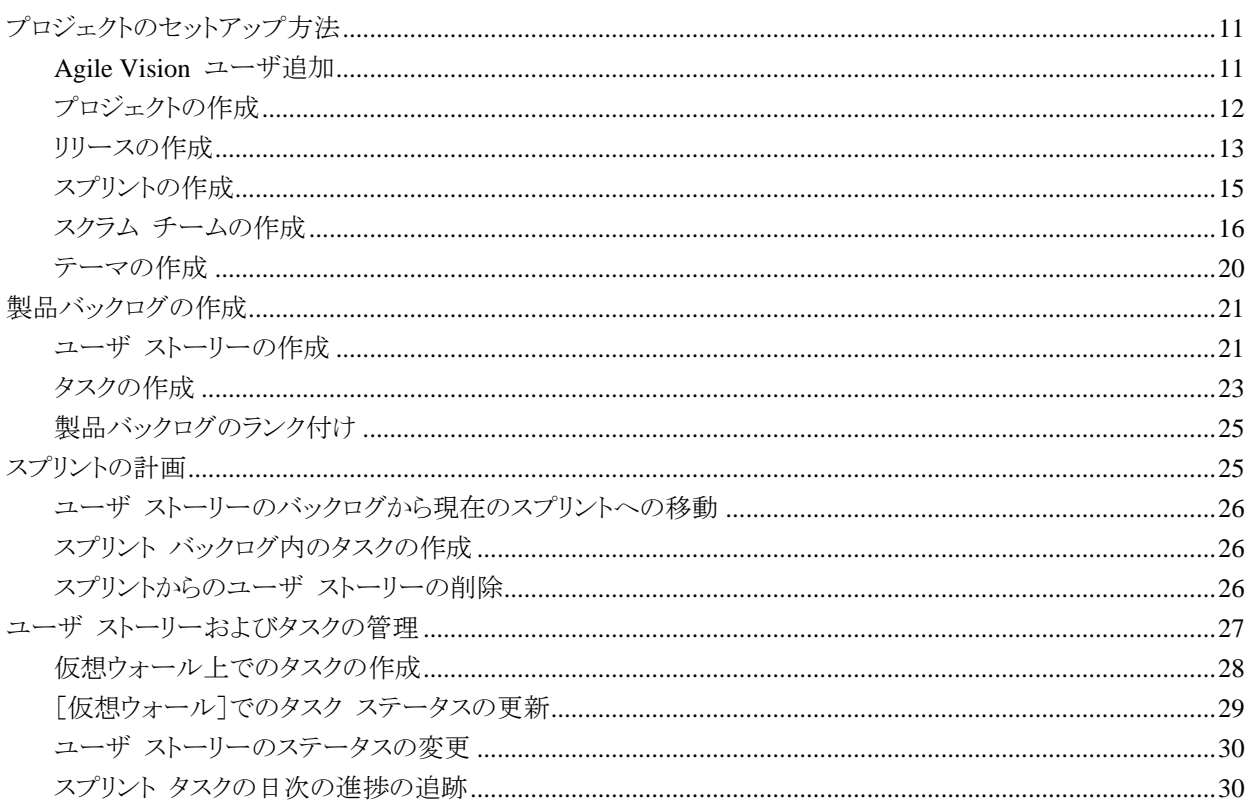

### 付録 A: ページへの移動

付録 B: サードパーティ ライセンス契約

33

37

## 第1章:CA Agile Vision™ の概要

このセクションには、以下のトピックが含まれています。

[CA Agile Vision](#page-6-0) について (P. [7\)](#page-6-0) [CA Agile Vision](#page-6-1) ログイン (P[. 7\)](#page-6-1) [概要](#page-7-0) (P[. 8\)](#page-7-0) [ヘルプの取得](#page-9-0) (P. [10\)](#page-9-0)

### <span id="page-6-0"></span>CA Agile Vision について

CA Agile Vision (Agile Vision)によって、スクラムの方法論に準ずるプロジェクトを、直 観的かつ簡単に管理することができます。 Agile チームは、日付、需要、およびキャパ シティに基づいて、製品リリースを計画することができます。 Agile Vision は Web ベ ースの製品であり、インターネット上で利用できるため、チーム メンバは、どこからでもス プリント計画への参加、ステータスの表示および更新を行うことができます。

Agile Vision の詳細については、オンライン ヘルプを参照してください。

## <span id="page-6-1"></span>CA Agile Vision ログイン

すべての新規 Agile Vision ユーザには、ユーザ名と一時的なログイン パスワードが 与えられます。 ユーザの便宜を図るため、チェック ボックスを設定して、Agile Vision で[ユーザ名]フィールドにログイン ユーザ名が自動的に入力されるようにすることがで きます。

Agile Vision に初めてログインすると、すぐにパスワードを変更するように要求されま す。

#### 自分のパスワードを変更する方法

1. 新しいパスワードを入力し、それを確認します。

新しいパスワードには、以下が含まれている必要があります。

- 少なくとも 8 文字
- 大文字と小文字の英数字
- 2. ドロップダウン メニューからセキュリティ上の質問を選択します。
- 3. 答えを入力します。
- 4. [保存]をクリックします。

<span id="page-7-0"></span>Agile Vision にログインしているすべてのユーザは、そのホーム ページに誘導されま す。そこで、以下のアイテムを表示できます。

- Agile プロセスの説明図
- ユーザに割り当てられたオープン タスクのリスト。
- 以下へのリンク。
	- CA Agile Vision Getting Started Guide
	- ユーザ ストーリー作成ページ
	- 仮想ウォール(タスク管理用)

タスク リスト内の各タスクは、プロジェクト、リリース、スプリント、ユーザ ストーリー、およ び各タスクがその一部であるチーム、および時間の明細を表示します。 タスクは、スプ リントの終了日で、アルファベット順に並べ替えられます。 タスクが作成されていないか 割り当てられていない場合、リストは空です。 初めて Agile Vision にログインしている か、ユーザがまだプロジェクトに割り当てられているチームのメンバでない場合、割り当 てられたタスクは表示されません。

重要: プロジェクトに割り当てられたチームのメンバであるユーザのみが、プロジェクト のユーザ ストーリー、タスク、またはスクラム チームを作成または変更できます。 プロ ジェクトに割り当てられないユーザはプロジェクト詳細の表示のみを行うことができます。 許可の詳細については、「アクセス権」を参照してください。

ユーザは、タスク、ユーザ ストーリー、またはスプリントのタイトルをクリックしてそれぞれ の詳細を表示し、[編集]をクリックしてタスクを編集できます。

以下の図は、Agile Vision 内でプロジェクトを構築および管理する方法を示しています。

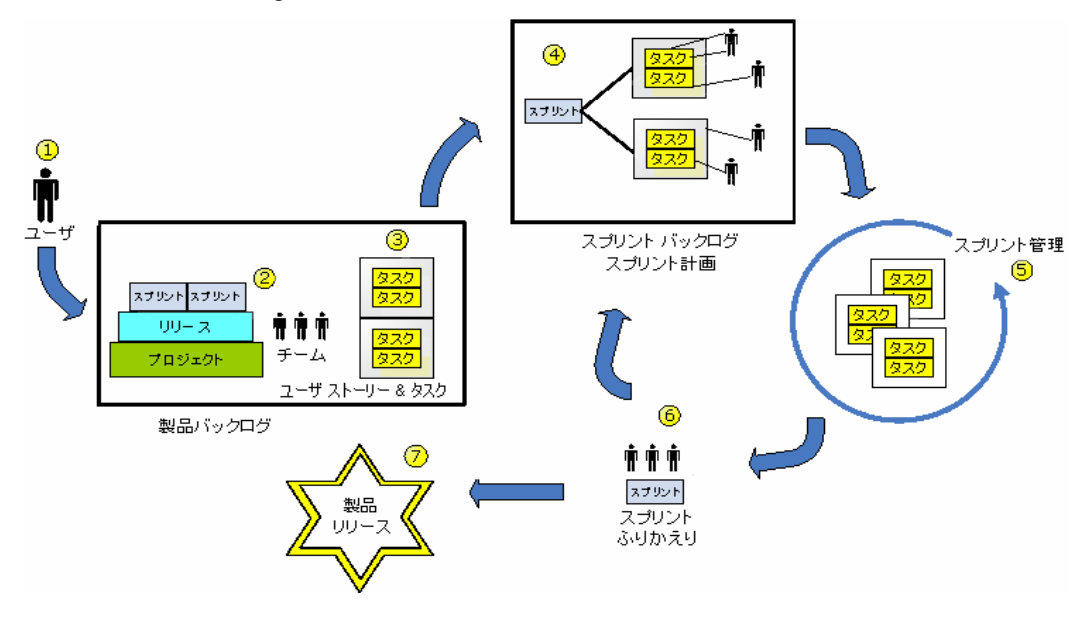

Agile Vision 内でのプロジェクトの管理には、以下のようなタスクがあります。

- 1. システム管理者またはスーパーユーザは、Force.com org からユーザを追加して、 アクティブな Agile Vision ユーザにできます。
- 2. システム管理者またはスーパーユーザは、チーム参加用のプロジェクトをセットアッ プします。 以下のようなセットアップ タスクがあります。
	- プロジェクトの作成
	- プロジェクトのサブ項目として、リリースとスプリントを作成します。
	- スクラム チームの作成および Agile Vision ユーザのメンバとしてのスクラム チームへの割り当て
		- チーム メンバ配置の定義
		- チームのスプリント ベロシティの見積り
		- 1 つ以上のチームのスプリントへの割り当て
- 3. チーム メンバはユーザ ストーリーを製品バックログに追加します。ユーザ ストーリ ーには、配布される特徴および機能が記述されます。 チームは、各ユーザ ストー リーのポイントを見積り、他のユーザ ストーリーへの依存性を作成し、承認基準を 定義します。
- 4. スプリントの計画中に、チーム メンバは以下を実行します。
	- 次のスプリントにどのユーザ ストーリーを配布するかの決定
	- ユーザ ストーリーの製品バックログからスプリント バックログへの移動
	- ユーザ ストーリーへの所有者の割り当て
	- タスクの作成および所有者の割り当て
	- タスクの完了に必要な予想時間

チームはスプリントにコミットし、開発およびテストを開始します。

5. スプリント中に、チームはタスクおよbユーザ ストーリーのステータスを更新します。 チーム メンバは追加アイテムを製品バックログから取得するか、タスクを再度割り当 てて、作業を再配置できます。

チーム メンバは、[ユーザ ストーリー & チャート]および[ダッシュボード]ページ 上の時間およびポイントのバーンダウン チャートおよびユーザ ストーリーのステー タスを使用して、日々の進捗を追跡します。 チーム配置チャートによって、チーム は個々のワークロードを迅速に表示できます。

- 6. スプリントの終了時に、チーム メンバは、以下を行うためにポスト スプリント レビュ ーを保持します。
	- スプリントの成功および失敗についての議論
	- 今後のスプリントでプロセスを改善するために実行する手順についての議論
	- ふりかえりメモをスプリント詳細に追加し、チーム メンバおよびその他のユーザ がそれを表示できるようにする
	- ユーザ ストーリーおよびスプリントのクローズ
	- 次のスプリントの計画
- 7. スプリントがすべて完了すると、製品がリリースされ、製品マネージャがリリースをクロ ーズします。

このガイドでは、Agile Vision を使用して素早く Agile プロジェクトをセットアップし、ユ ーザ ストーリーおよびタスクを管理し、スプリントおよびリリースの進捗を追跡する方法 について説明します。 Agile プロセスの各手順の詳細については、オンライン ヘルプ をご覧ください。

注: このガイドでは、Agile Vision ユーザがスクラムの方法論および Agile の用語に 精通していることを前提にしています。

## <span id="page-9-0"></span>ヘルプの取得

Agile Vision 内でコンテキスト依存ヘルプを取得するには、ヘッダで[ヘルプ]リンクをク リックしてください。 たとえば、[バックログ]ページで[ヘルプ]をクリックすると、適切な 手順へのリンクが含まれた、このページで実行可能なタスクについて説明するヘルプ ト ピックが表示されます。

注: ヘルプが別ウィンドウで起動しない場合は、ブラウザのオプションをチェックしてくだ さい。 ブラウザで、新規コンテンツがタブではなく、新規ウィンドウに表示される必要が あります。

## <span id="page-10-1"></span>第 2 章: CA Agile Vision の使用

このセクションには、以下のトピックが含まれています。

[プロジェクトのセットアップ方法](#page-10-0) (P. [11\)](#page-10-0) [製品バックログの作成](#page-20-0) (P. [21\)](#page-20-0) [スプリントの計画](#page-24-0) (P. [25\)](#page-24-0) ユーザ [ストーリーおよびタスクの管理](#page-26-0) (P[. 27\)](#page-26-0)

## <span id="page-10-0"></span>プロジェクトのセットアップ方法

Agile Vision でチーム メンバがプロジェクト上で参加できるようになるには、システム管 理者またはスーパーユーザが以下の前提条件タスクを実行する必要があります。

- 1. Agile Vision [ユーザの追加](#page-10-1) (P. [11\)](#page-10-1)
- 2. [プロジェクトの作成](#page-7-0) (P. [8\)](#page-7-0)
- 3. [プロジェクトのサブ項目としての](#page-12-0) 1 つ以上のリリースの作成 (P. [13\)](#page-12-0)
- 4. [リリースのサブ項目としての](#page-14-0) 1 つ以上のスプリントの作成 (P. [15\)](#page-14-0)
- 5. スクラム [チームの作成](#page-15-0) (P. [16\)](#page-15-0)
- 6. チーム メンバのスクラム [チームへの追加](#page-17-0) (P. [18\)](#page-17-0) プロジェクトで、そのプロジェクト のオブジェクトを作成または編集するには、ユーザはチームのメンバである必要が あります。
- 7. 1 [つ以上のテーマの作成](#page-19-0) (P. [20\)](#page-19-0)(オプション)

#### Agile Vision ユーザ追加

Force.com org のユーザ リストから Agile Vision ユーザを追加してから、それらのユー ザをスクラム チームに追加する必要があります。

#### Agile Vision ユーザの追加方法

1. [管理]メニューをクリックします。

[管理]メニューの既定のページとして、[ユーザ]ページが表示されます。

2. [新規 Agile ユーザ]をクリックします。

Agile Vision [ユーザ編集]ページが表示されます。

3. 追加するユーザの名前を入力するか、またはユーザ名または電子メール アドレス の何文字かを入力して、自動候補表示リストからユーザを選択します。

- 4. 以下のいずれかを実行します。
	- ユーザを追加するには、[保存]をクリックします。

Agile Vision [ユーザ詳細]ページが表示されます。 このページから、ユーザ の編集、スクラム チームへのメンバの追加、ユーザ ストーリーの作成を行うこ とができます。

■ ユーザを追加し、引き続きユーザを追加するには、「保存して新規作成]をクリ ックします。

ユーザが作成され、Agile Vision [ユーザ編集]ページ上のフィールドがクリア されます。

#### プロジェクトの作成

プロジェクトは製品(最終結果)を表わし、その下に他のすべてのコンポーネントがグル ープ化される傘です。

プロジェクトを作成または編集するには、適切なアクセス権が必要です。

#### 新規プロジェクトの作成方法

1. [管理]メニューをクリックし、[アプリケーション管理]メニューから[プロジェクト]を選 択します。

「プロジェクト]ページが表示されます。

- 2. [新規プロジェクト]をクリックします。 [プロジェクト編集]ページが表示されます。
- 3. 以下のフィールドに入力します。

#### プロジェクト名

プロジェクトの一意の名前を定義します。

#### 制限: 80 文字

#### プロジェクト プレフィクス

プロジェクト名に追加される一意のプレフィクスを定義します。 プロジェクトの 作成後に、プレフィクスを変更することはできません。

#### 制限: 6 文字

#### プロジェクトの説明

プロジェクトの目的および関連情報(ある場合)を定義します。

#### 制限: 32,000 文字

#### アクティブ

プロジェクトが有効かどうかを指定します。 アクティブな場合、プロジェクト コン ポーネントはバックログに表示されます。

#### 既定: アクティブ

- 4. 以下のいずれかを実行します。
	- プロジェクトを作成するには、[保存]をクリックします。

[プロジェクト詳細]ページが表示されます。 このページから、プロジェクト詳細 の表示、プロパティの編集、プロジェクトのリリースの作成、プロジェクト リストの リターン、またはスクラム チームの作成を行うことができます。

■ プロジェクトを作成し、追加のプロジェクトを作成するには、「保存して新規作 成]をクリックします。

プロジェクトが作成され、[プロジェクト編集]ページ上のフィールドがクリアされ ます。

#### <span id="page-12-0"></span>リリースの作成

リリースには、最後のリリース以降すべてのリリースで実装された機能がすべて含まれて います。 そのため、リリースには 1 つ以上のスプリントが含まれます。

注: また、[プロジェクト詳細]ページで[新規リリース]をクリックして、新規リリースを作成 することもできます。 リリースを作成し保存する際に、その一意の ID が自動的に生成 されます。 この ID を使用して、このリリースを CA Clarity プロジェクトにリンクできま す。

#### リリースの作成方法

1. [管理]メニューをクリックし、[アプリケーション管理]メニューから[リリース]を選択し ます。

[リリース]ページが表示されます。

- 2. [新規リリース]をクリックします。 「リリースの編集]ページが表示されます。
- 3. 以下のフィールドに入力します。

リリース名

新しいリリースの名前を指定します。

制限: 80 文字

#### 開始日

リリースの開始日を指定します。 リリースのバーンダウン データが最適になる ようにするには、この日付が尐なくともリリースの最初のスプリントの開始日と同 じくらい早いことが必要です。

必須: はい

形式: m/d/yy

#### アクティブ

プロジェクトがアクティブかどうかを指定します。 Agile Vision 全体で、アクティ ブでないリリースはフィルタのオプションとして表示されません。

既定: アクティブ

#### プロジェクト

プロジェクトの一意の名前を定義します。

#### 必須: はい

#### リリース日

リリースの配布日を指定します。 リリース日と開始日は同じにできます。 リリー スのバーンダウン データが最適になるようにするには、この日付が少なくともリ リースの最後のスプリントの終了日と同じくらい遅いことが必要です。 リリース の開始時点でリリース日を知らないチームは、新規スプリントが追加されると、リ リースを更新できます。

#### 形式: m/d/yy

#### 説明

オブジェクトの目的を定義し、追加の関連情報を指定します。

#### 制限: 255 文字

- 4. 以下のいずれかを実行します。
	- リリースを作成するには、[保存]をクリックします。

[リリースの詳細]ページが表示されます。 このページから、リリース プロパティ を編集し、リリースのサブ項目としてスプリントを作成できます。

■ リリースを作成し、追加のリリースを作成するには、[保存して新規作成]をクリッ クします。

リリースが作成され、[リリース編集]ページ上のフィールドがクリアされます。

#### <span id="page-14-0"></span>スプリントの作成

注: また、[リリースの詳細]ページで[新規スプリント]をクリックして、スプリントを作成で きます。

#### 新規スプリントの作成方法

- 1. [管理]メニューをクリックし、[アプリケーション管理]メニューから[スプリント]を選択 します。 [スプリント]ページが表示されます。
- 2. [新規スプリント]をクリックします。 [スプリント編集]ページが表示されます。
- 3. 以下のフィールドに入力します。

#### スプリント名

スプリントの名前を指定します。

必須: はい

制限: 80 文字

#### 開始日

スプリントの開始日を指定します。 スプリントの開始日と終了日は、リリースの 開始日と終了日の範囲内にある必要があります。

必須: はい

形式: m/d/yy

#### プロジェクト

プロジェクトの一意の名前を定義します。

必須: はい

#### アクティブ

スプリントがアクティブかどうかを指定します。 Agile Vision 全体で、アクティブ でないスプリントはフィルタのオプションとして表示されません。

#### 既定: アクティブ

#### 終了日

スプリントの終了日を指定します。 スプリントの開始日と終了日は、リリースの 開始日と終了日の範囲内にある必要があります。

#### 必須: はい

#### 形式: m/d/yy

リリース

オブジェクトが関連付けられているリリースの名前を指定します。

必須: はい

```
ゴール
```
スプリントの予測結果を指定します。

制限: 3000 文字

#### リスク

スプリントの成功または結果に影響する要因を指定します。

#### 制限: 2000 文字

- 4. 以下のいずれかを実行します。
	- スプリントを作成するには、[保存]をクリックします。

[スプリントの詳細]ページが表示されます。 このページから、ユーザ ストーリ ーの作成、チームのスプリントへの割り当て、スプリント プロパティの編集、スプ リントの管理を行うことができます。

■ スプリントを作成し、さらにスプリントを作成するには、[保存して新規作成]をク リックします。

スプリントが作成され、[スプリント編集]ページ上のフィールドがクリアされま す。

#### <span id="page-15-0"></span>スクラム チームの作成

スクラム チームは 1 つ以上のスプリントに割り当てることができます。 1 つ以上のスク ラム チームを 1 つのプロジェクトに割り当てることができます。

#### 新規スクラム チームの作成方法

1. [ナビゲーション]メニューをクリックし、[リソース管理]メニューから[チーム]を選択 します。

[チーム]ページが表示されます。

2. [新規チーム]をクリックします。

[新規スクラム チーム]ページが表示されます。

3. 以下のフィールドに入力します。

#### スクラム チーム名

スクラム チームの名前を指定します。

必須: はい

制限: 80 文字

#### アクティブ

チームがアクティブかどうかを指定します。 アクティブでないチームは、Agile Vision 全体でフィルタのオプションとして示されません。

既定: アクティブ

#### 予測ベロシティ

スプリント中に実際に完了可能であるとスプリント チームが信じる、予想合計ス トーリー ポイントを定義します。 ベロシティは、スプリント バックログ内でチー ム キャパシティとして表示されます。

この値は、チームの割り当て先の各新規スプリントのチームの既定のベロシティ になります。 この値は、[スプリントの詳細]ページでスプリント チームを編集し て、必要に応じて変更できます。

ストーリー ポイント スケール

チームが使用するストーリー ポイント スケールを定義します。 カンマ区切りの 数字のリストを入力します。

既定: フィボナッチ数列 1 から 21

#### プロジェクト

プロジェクトの一意の名前を定義します。

必須: はい

#### スクラム ミーティングの時間/場所

日次スクラム ミーティングの時間と場所を指定します。

#### 1 日の時間数

すべてのチーム メンバが、チームのためにアクティブに作業するために費や す 1 日の基本的な、または標準の時間数を定義します。 この値は、バーンダ ウンの計算で使用されます。

#### スクラム チーム ドメイン

チームのドメイン名または URL を指定します。

4. [保存]をクリックします。

[スプリント割り当て]ページが表示されます。

- 5. 以下のいずれかの操作を実行します。
	- チームをスプリントに割り当てるには、チームの割り当て先の各スプリントの横の チェック ボックスを選択して、[チームのスプリントへの追加]をクリックします。
	- 「このステップをスキップ]をクリックして、後でチームをスプリントに割り当てます。 [このステップをスキップ]をクリックすると、チームはリストに表示されたスプリン トに参加しません。 チームは、[スプリントの詳細]ページの[スプリント情報]タ ブでスプリントに割り当てることができます。

注: スクラム チームの作成後、作成されたスクラム チームは、チームの割り当 て先のプロジェクト用に作成された新規スプリントに自動的に追加されます。

[スクラム チームの詳細]ページが表示されます。 このページから、チーム情 報を編集し、メンバをチームに追加できます。

#### <span id="page-17-0"></span>スクラム チーム メンバの追加

ユーザは、チーム メンバとして参加する、アクティブな Agile Vision ユーザである必要 があります。 適切なユーザがプロジェクトに参加することを保証するために、この手順は 重要です。

重要: プロジェクトに参加する(ユーザ ストーリ、タスクなどの作成および編集)ために、 ユーザはそのプロジェクトに割り当てられている尐なくとも 1 つのスクラム チームのメン バである必要があります。

#### 新しいスクラム チーム メンバの追加方法

1. [スクラム チームの詳細]ページを開いたまま、[スクラム チーム メンバ]セクション に移動し、[新規スクラム チーム メンバ]をクリックします。

[スクラム チーム メンバの編集]ページが表示されます。

2. 以下のフィールドを編集します。

#### メンバ名

スクラム チームに追加するユーザを指定します。 リスト内のユーザ名は Agile Vision ユーザとしてすでに追加されている Salesforce.com ユーザです。

ロール

チームでのメンバのロールを指定します。

#### 値:

- メンバ
- スクラム マスタ
- 製品オーナー

#### 開始日

メンバがチームに参加する日付を指定します。

#### チーム メンバに関するメモ

チーム メンバに関する追加の関連情報を指定します。

#### 制限: 255 文字

#### スクラム チーム

メンバが追加されているスクラム チームの名前を指定します。

既定: 現在のスクラム チーム

#### 必須: はい

#### アクティブ

チーム メンバがチーム内でアクティブかどうかを指定します。

既定: アクティブ

#### 配置(%)

メンバがこのチームまたはプロジェクトに配置できる時間の割合(%)を指定しま す。 値が指定されない場合、チーム メンバはチーム配置チャートで考慮され ません。

既定値: 0%

#### 終了日

メンバのチームへの参加が終了する日付を指定します。

終了日がない場合は、このフィールドを空のままにしておきます。

- 3. 以下のいずれかを実行します。
	- ユーザをチームに追加するには、「保存]をクリックします。 チーム メンバが追加され、[スクラム チームの詳細]ページに戻ります。
	- ユーザをチームに追加し、チームに追加する別のユーザを選択するには、[保 存して新規作成]をクリックします。

[スクラム チーム メンバの編集]ページが表示されます。

#### <span id="page-19-0"></span>テーマの作成

テーマはプロジェクトのオプションで、プロジェクトに割り当てられた任意のチーム メン バによって作成できます。 テーマは、同様のユーザ ストーリーをグループ化するため のコンテナです。

#### テーマの作成方法

1. [管理]メニューをクリックし、[アプリケーション管理]メニューから[テーマ]を選択し ます。

[テーマ]ページが表示されます。

2. [新規テーマ]をクリックします。

[テーマ編集]ページが表示されます。

3. 以下のフィールドに入力します。

```
テーマ名
```
新しいテーマの名前を定義します。

必須: はい

制限: 80 文字

#### プロジェクト

テーマがその一部であるプロジェクトの名前を指定します。 ユーザは、自分が メンバであるプロジェクトのみ選択できます。

必須: はい

#### 説明

テーマに関する情報を指定します。

制限: 500 文字

- 4. 以下のいずれかを実行します。
	- テーマを作成するには、「保存]をクリックします。

[テーマの詳細]ページが表示されます。 このページから、全般的なテーマ設 定を編集し、ユーザ ストーリーをテーマに関連付けることができます。

■ テーマを作成し、追加のテーマを作成するには、「保存して新規作成]をクリッ クします。

テーマが作成され、[テーマ編集]ページ上のフィールドがクリアされます。

## <span id="page-20-0"></span>製品バックログの作成

基本的なプロジェクト コンポーネントが作成され、スクラム チーム メンバおよびチーム ベロシティが定義された後に、プロジェクトのシステム管理者またはチーム メンバは製 品バックログ用のユーザ ストーリーを作成します。 ユーザ ストーリーによって、開発さ れる機能が定義されます。

[バックログ]ページで、製品バックログ タスクを容易に実行できます。 製品バックログ は既定ビューで、プロジェクトの現在および次のユーザ ストーリーの番号付きリストが表 示されます。

注: すべての Agile Vision ユーザが製品バックログを表示できますが、ユーザ ストー リーおよびタスクを作成および編集できるのは、プロジェクトに割り当てられたユーザの みです。

「バックログ]ページから、チーム メンバは以下を実行できます。

- ユーザ ストーリーの製品バックログへの追加
- ユーザ ストーリーの表示および編集
- バックログのランク付け
- タスクの作成、表示、編集

#### ユーザ ストーリーの作成

#### [バックログ]ページでユーザ ストーリーを作成する方法

- 1. [ナビゲータ]メニューをクリックして、[計画]ページから[バックログ]を選択します。
- 2. ストーリーを作成するプロジェクトのバックログを表示します。
- 3. [ユーザ ストーリーの追加]をクリックします。 [ユーザ ストーリー編集]ページが表示されます。
- 4. 必要に応じて、以下のフィールドに入力します。

#### タイトル

ユーザ ストーリーの名前を指定します。

```
必須: はい
```
制限: 255 文字

例: 多くの Agile チームでは、「As a \_\_ I want to \_\_\_ so that \_\_\_」という形式 を使用します。 たとえば、「As a user, I want to see home page when I log in so that I can view my current tasks」(ユーザとして、ログイン時にホーム ページ を表示して、自分の現在のタスクを表示したい)。 組織の規則に従います。

#### ステータス

ユーザ ストーリーの現在のステータスを指定します。

#### 値

- 計画済み
- 進行中
- 完了
- クローズ

#### 優先度

プロジェクトにおけるユーザ ストーリーの重要性を指定します。

#### ストーリー ポイント

ユーザ ストーリーを完了するための予想ポイント数を定義します。 ポイント値 は整数である必要があります。 小数は許可されません。

#### 担当者

ユーザ ストーリーを所有するチーム メンバを指定します。

注: ユーザ ストーリーを、ストーリーを所有するスクラム チームのメンバである Agile Vision ユーザに割り当てることができます。

例: コード レビューには、別のチームのメンバが必要になる場合があります。

#### 説明

ユーザ ストーリーの目的を定義し、追加の関連情報を指定します。

5. 「プロジェクト詳細]セクションで、必要に応じて以下のフィールドに入力します。

#### プロジェクト

プロジェクトの一意の名前を定義します。

#### リリース

ユーザ ストーリーを関連付けるリリースを指定します。

#### スプリント

ユーザ ストーリーが完了するスプリントを指定します。

#### テーマ

ユーザ ストーリーがその一部であるテーマを指定します。

チーム

ユーザ ストーリーの完了に割り当てられているスクラム チームを指定します。 利用可能なチームのリストは、スプリントに割り当てられているチームに限られ ます。

#### 既定値: なし

- 6. 以下のいずれかを実行します。
	- ユーザ ストーリーを作成するには、「保存]をクリックします。

[ユーザ ストーリーの詳細]ページが表示されます。 このページから、ストーリ ーに関連するすべての情報を表示、管理し、そのサブアイテムとしてタスクを作 成できます。

■ ユーザ ストーリーを作成し、さらにユーザ ストーリーを作成するには、[保存し て新規作成]をクリックします。

ユーザ ストーリーが作成され、[ユーザ ストーリー編集]ページ上のフィールド がクリアされます。

#### タスクの作成

通常、ユーザ ストーリーは 1 つ以上のタスクに分割されます。 タスクは、スプリント中 に 1 つ以上のチーム メンバが実行する作業アイテムです。

タスクは、親ユーザ ストーリーの下の、[バックログ]ページ、および[スプリントの詳細] ページの[ユーザ ストーリー & チャート]内に表示されます。 タスクは、[スプリントの 詳細]ページの[仮想ウォール]でカードとしても表示されます。 タスクのタイトルをクリッ クして、その詳細を表示できます。

#### 「バックログ]ページでタスクを作成する方法

- 1. [バックログ]ページの[製品のバックログ]セクションで、タスクを作成するユーザ ス トーリーを展開します。
- 2. [新規タスク]をクリックします。

[タスクの作成/編集]ポップアップが表示されます。

3. 以下のフィールドに入力し、[保存]をクリックします。

#### タスク タイトル

タスクの名前を定義します。

必須: はい

#### ステータス

タスクの現在のステータスを指定します。

値:

- 計画済み
- 進行中
- 完了
- クローズ
- 既定: 計画済み

#### 担当者

タスクの完了に責任を負うチーム メンバを指定します。

既定: 指定された場合、ユーザ ストーリーの担当者。

#### チーム

タスクに割り当てられたチームを定義します。

既定: 指定された場合、ユーザ ストーリーに割り当てられたチームになりま す。

#### 予想時間

タスクを完了するための予想時間数が定義されます。 これには、すでにログに 記録された時間が含まれます。

#### タイプ

タスクのタイプを定義します。

値:

- 実装
- $QA$
- ドキュメント
- 設計
- その他

#### 既定値: なし

#### 製品バックログのランク付け

既定の[バックログ]ページには、プロジェクトのスプリント バックログの全体が表示され ます。 ユーザ ストーリーはタイトル、テーマ、リリース、スプリントおよび担当者別に表示 されます。 バックログ リストは、重要性が最も高いものから最も低いものへランク付けさ れます。

#### 製品バックログのランク付け方法

- 1. マウスでユーザ ストーリー(行の任意の場所)をクリックします。 選択された行が別 の色でハイライトされ、行を選択したことの確認メッセージが表示されます。
- 2. 選択した行を適切なランク位置にドラッグ & ドロップします。 新しいランキングが自動的に保存されます。

### <span id="page-24-0"></span>スプリントの計画

チームは、[バックログ]ページの[スプリント バックログ]セクションを使用して、次のスプ リントを計画します。 [スプリントの表示]リンク[<<]をクリックして、スプリント バックログ パネルを開きます。 [>>]リンク(スプリントの非表示)をクリックして、パネルを閉じます。 リリース、スプリントおよびチームでスプリント バックログをフィルタリングできます。

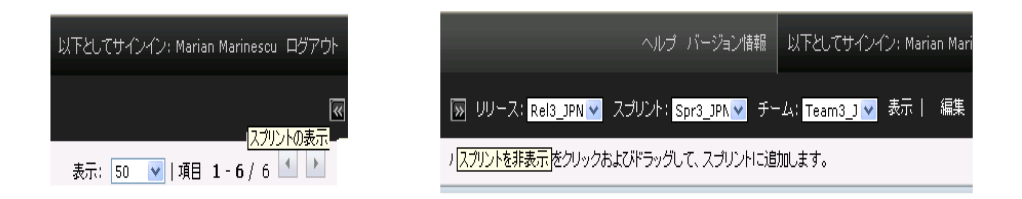

数式 *1:* スプリント バックログ パネルのオープンとクローズ

ここでのフィルタ設定が、再度ページを表示した場合に既定の設定になり、変更するま でそのままになります。 利用可能なリリースは、製品バックログで現在のプロジェクトに 関連付けられているものです。

スプリント バックログでスプリントを計画する際に、ユーザはユーザ ストーリーの製品バ ックログからスプリントへの移動、ユーザ ストーリーおよびタスクへのチーム メンバの割 り当て、およびチームのスプリント ベロシティの表示を行うことができます。

スプリント バックログおよびスプリント計画の詳細については、オンライン ヘルプを参照 してください。

#### ユーザ ストーリーのバックログから現在のスプリントへの移動

ユーザ ストーリーの製品バックログからスプリントへのドラッグ & ドロップを有効にする ことで、[バックログ]ページでスプリントの計画が簡略化されます。

#### ユーザ ストーリーを製品バックログから現在のスプリントに移動する方法

- 1. [バックログ]ページで、作業するプロジェクトのバックログを表示します。
- 2. [<<](スプリント リンクの表示)をクリックして、スプリント バックログを表示し、ビュ ーをフィルタリングして作業するスプリントのバックログを表示します。
- 3. 計画の対象のリリース、スプリント、およびチームを選択します。 リリースとスプリント を選択する必要があります。 スプリントに参加するすべてのチーム、または 1 つの チームを表示できます。 チームを選択する場合、そのチームのベロシティ チャー トを表示できます。 すべてのチームを表示する場合、ベロシティ チャートは表示さ れません。
- 4. ユーザ ストーリーをプロジェクト バックログからクリックおよびドラッグして、スプリン ト バックログにドロップします。

製品バックログおよびユーザ ストーリーの詳細で、ユーザ ストーリーがスプリント バックログに追加され、チーム ベロシティ チャートが更新され、スプリントが更新さ れます。

注: ストーリー ポイントのないユーザ ストーリーは、スプリント キャパシティで計算 されません。

#### スプリント バックログ内のタスクの作成

ユーザ ストーリーが[バックログ]ページの[スプリント バックログ]ページに追加される 際に、ストーリーを展開およびそのタスクの作成、時間の指定、およびチーム メンバの 割り当てを行うことができます。 この手順は、製品バックログでのタスクの作成と同じで す。 スプリント バックログでは、チーム配置チャートの更新をすぐに表示できます。 担 当者の利用可能時間は、チーム メンバに対して指定された 配置(%)からプルされま す。

#### スプリントからのユーザ ストーリーの削除

現在または次のスプリントのユーザ ストーリーを削除し、それを製品バックログに戻して、 そのユーザ ストーリーを別のスプリントに割り当てることができます。

#### 現在のスプリントからユーザ ストーリーを削除する方法

1. [ナビゲータ]メニューをクリックして、[計画]ページから[バックログ]を選択します。 [バックログ]ページが開きます。

- 2. フィルタ ツールで処理するプロジェクトを選択します。
- 3. スプリント バックログ パネルを表示し、削除するユーザ ストーリーが含まれている スプリントを選択します。
- 4. 削除するユーザ ストーリーの隣の[削除]アイコンをクリックします。

バックログ アイテムをクリックおよびドラッグして、スプリントに追加します。

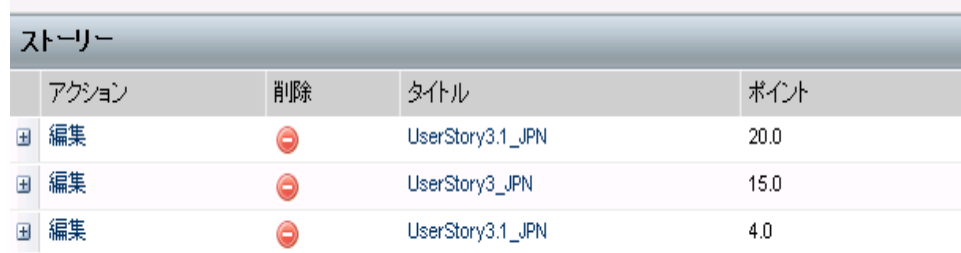

数式 *2:* スプリント バックログ内の削除アイコンを表示する図

ストーリーは現在のスプリントから削除されます。 これは、以下のアクションによって ページ内に反映されます。

- ユーザ ストーリーはスプリント バックログから消えます。
- スプリント情報は製品バックログ内のユーザ ストーリーから消えます。

## <span id="page-26-0"></span>ユーザ ストーリーおよびタスクの管理

チームは、[スプリントの詳細]ページを使用して、スプリントの対して配布されるユーザ ストーリーおよびタスクを管理し、進捗を追跡します。 [スプリントの詳細]ページには、 以下のタブがあります。

- スプリント情報 一般情報、ゴールおよびリスク、スプリント メトリック、ふりかえりコメ ント、スプリントに割り当てられたユーザ ストーリーおよびチームを含むスプリントに 関連するすべての情報を表示します。
- ユーザ ストーリー & チャート。 スプリントのすべてのユーザ ストーリーを表示し ます。 チーム メンバは、ユーザ ストーリーを展開してその関連タスクを表示できま す。 タスクのタイトルをクリックすると、そのタスクの詳細が表示されます。
- 仮想ウォール。 チーム メンバがタスクを視覚的に管理できるようにします。 ペー ジ内で、スプリントに対してコミットされたすべてのユーザ ストーリーおよびタスクを 表示し、タスクを編集してそのステータスを更新できます。

#### 仮想ウォール上でのタスクの作成

仮想ウォールを離れずに、迅速にタスクを追加できます。

#### 仮想ウォールの所定の場所でのタスクの作成方法

- 1. [ナビゲーション]メニューをクリックし、[計画]メニューから[スプリントの詳細]を選 択します。
- 2. ユーザ ストーリーがその一部であるスプリントの詳細を表示し、仮想ウォールに移 動します。
- 3. タスクの追加先のユーザ ストーリーの[新規タスク]をクリックします。 新しいタスク カードがユーザ ストーリーに追加されます。
- 4. 名前の下にあるタスク カードをダブルクリックします。

編集可能なフィールド付きで、タスク カードが再度表示されます。

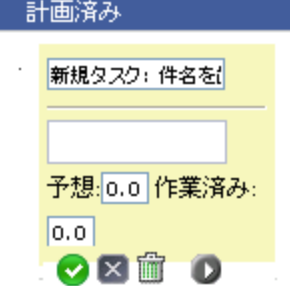

数式 *3:* 編集可能なフィールドを持つタスク カードの画像

- 5. フィールドに入力します。
	- a. 一番上のフィールドをクリアし、タスク タイトルを入力します。
	- b. タスクに割り当てられるチーム メンバの名前を 2 番目のフィールドに入力しま す。
	- c. タスクを完了するための予想時間数を入力します。
	- d. タスクがすでに開始されている場合は、作業時間数を入力します。
	- e. タスクがすでに開始されている場合は、右矢印ボタンをクリックして、タスクのス テータスを[計画済み]から[進行中]に変更します。
- 6. チェック ボタンをクリックし、設定を保存します。

#### [仮想ウォール]でのタスク ステータスの更新

[仮想ウォール]によって、タスクをドラッグ & ドロップしてそのステータスを更新できま す。

タスクを新規ステータスにドラッグすると、ステータスのみが変更されます。 バーンダウ ンを正確に反映するには、タスクを編集して、タスクの完了時間を更新する必要がありま す。 ただし、タスクを[完了]ステータスにドラッグすると、タスクのすべての残存時間が 自動的にゼロに設定されます。

#### タスク ステータスの更新方法

以下のいずれかを実行します。

■ タスク カードをドラッグして、適切なステータス カラム(たとえば、[進行中]から [完了])にドロップします。

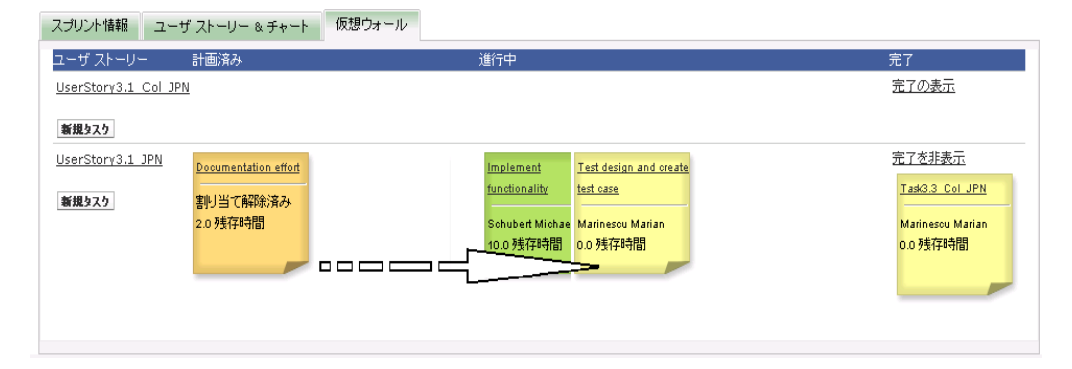

数式 *4:* 進行中から完了済みへのタスクのドラッグによるタスク ステータスの変更

- タスク カードをダブルクリックし、フォームの一番下にある矢印ボタンを使用し てカードを適切なステータスに移動します。
- [タスクの編集]ページで、タスク カードの一番上のタスクのタイトルをクリックし て、[ステータス]フィールドを編集します。

タスク ステータスはすぐに更新されます。また、バーンダウン計算およびチーム配置が 更新されます。

#### ユーザ ストーリーのステータスの変更

ユーザ ストーリーが計画から完了に進捗するにつれて、[ユーザ ストーリーの編集]ペ ージでステータスを更新できます。

ユーザ ストーリーのステータスの変更方法

- 1. [ナビゲーション]メニューをクリックし、[計画]メニューから[スプリントの詳細]を選 択します。
- 2. ビューをフィルタリングして、操作するユーザ ストーリーが含まれているスプリントを 表示します。
- 3. 更新するユーザ ストーリーの[編集]をクリックします。
- 4. [新規]フィールドで新規ステータスを選択し、[保存]をクリックします。

#### スプリント タスクの日次の進捗の追跡

チーム メンバ、製品オーナーおよび管理は、以下を実行して、スプリント タスクのモニ タリングおよびチーム メンバの進捗の追跡を実行できます。

- [スプリント情報]および[ユーザ ストーーリーの詳細]でのコメントおよびメモの表示 および更新
- [ダッシュボード]ページおよび「スプリントの詳細]ページの「ユーザ ストーリー & チャート]でのスプリント進捗チャートおよびレポートの表示
- 日次のスタンダップでのタスク ステータスに関する議論
- 仮想ウォールの活用によるタスク進捗の更新

スプリント進捗の統合的なレポートを提供するために、[スプリントの詳細]ページの[ユ ーザ ストーリー & チャート]にいくつかのチャートが表示されます。 ビューはプロジェ クト、スプリントおよびチームでフィルタリングできます。

時間バーンダウン

時間バーンダウン チャートは、ユーザ ストーリーでチームがバーンした実時間と、 スプリントの予想バーンダウンを比較します。

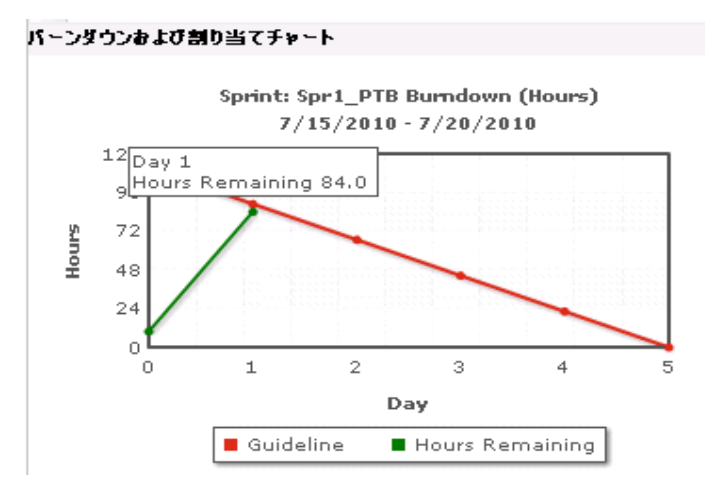

数式 *5:* データ ポイントのホバー テキストを表示するスプリント バーンダウン チャート の図

x 軸はスプリントの日を示します。 週末を含め、すべての日は有効な営業日と見な されます。 y 軸はスプリントのタスク時間を示します。 実残存時間は、緑色の線と して表示されます。 予測バーンダウン、またはガイドラインは赤で表示されます。 行上の各ポイントは、スプリント内の日を表わすデータ ポイントです。 残存時間デ ータ ポイント上のホバー テキストは、スプリント日および残存工数を表わします。 ガイドライン データ ポイント上のホバー テキストは、スプリント日および残存計画 済み工数を表します。

#### ポイント バーンダウン

ポイント バーンダウン チャートは、チームが完了した残存ストーリー ポイントを予 想バーンダウンと比較します。 スプリント バーンダウンと同様に、実際のバーンダ ウン行は緑で、ガイドラインは赤です。

実際のバーンダウン行上の各データ ポイントは、スプリント内の日を表わします。 日次ポイント バーンダウンはその日の残存ポイント、および新規ポイント予想(たち えば、ユーザ ストーリー ポイントで追加、削除、または変更されたユーザ ストーリ ー)を反映します。 実際のバーンダウン行上のツール ヒントは、スプリント日、およ びスプリントの残存ポイント数を表します。

#### チーム メンバの配置

チーム メンバの配置チャート。 各チーム メンバについて、チャートにスプリントの 合計キャパシティ、今日までの残存時間、および時間配置棒グラフが表示されま す。

棒グラフは、チーム メンバのキャパシティを実際の割り当て時間と比較します。 バ ーには、適切に配置された時間(キャパシティの 80% から 100%)が緑、配置が過 小な場合は青、配置が過大な場合は赤で表示されます。 バー上のホバー テキス トは、利用可能な残存時間、割り当て済み残存時間、および時間の割合(%) (%actual、\$total)を表示します。

[ダッシュボード]ページには、4 つのチャートがあります。 各チャートを個別にフィルタ リングして、プロジェクトのバーンダウンおよびベロシティ チャートの特定のビューを作 成できます。 たとえば、ユーザは以下のチャートを作成できます。

- 1 つのチームのプロジェクト A のリリース 1 の時間バーンダウン チャート
- すべてのチームのプロジェクト B のスプリント 2 のポイント バーンダウン チャー ト
- プロジェクト C の 1 つのチームのベロシティ チャート
- 1 つのチームのプロジェクト C の時間バーンダウン チャート

#### [ダッシュボード]ページでのチャートの表示

チーム メンバおよび他のユーザは、迅速にチャートを作成して、プロジェクトの現在の ステータスを表示できます。

#### チャートの表示方法

- 1. [ナビゲーション]メニューをクリックし、[概要]メニューから[ダッシュボード]を選択 します。
- 2. チャート ウィンドウの右隅のフィルタ アイコンをクリックします。

[チャート オプション]フィルタが表示されます。

- 3. 表示するプロジェクトを選択します。 この値は必須です。
- 4. 表示するリリースを選択します。 この値は必須です。
- 5. スプリントまたはチームの進捗を表示するには、スプリントおよびチームを選択しま す。
- 6. 表示するチャートのタイプ(時間、ポイント、またはベロシティ)を選択し、[適用]をク リックします。

リクエストされたチャートが表示されます。 ユーザが変更するまで、ここで選択され たチャートが表示されます。

## 付録 A: ページへの移動

Agile Vision によって、複数のポイントからほとんどのページへのナビゲーションが可能 になります。 以下のテーブルは、各ページのアクセス ポイントをマップしています。

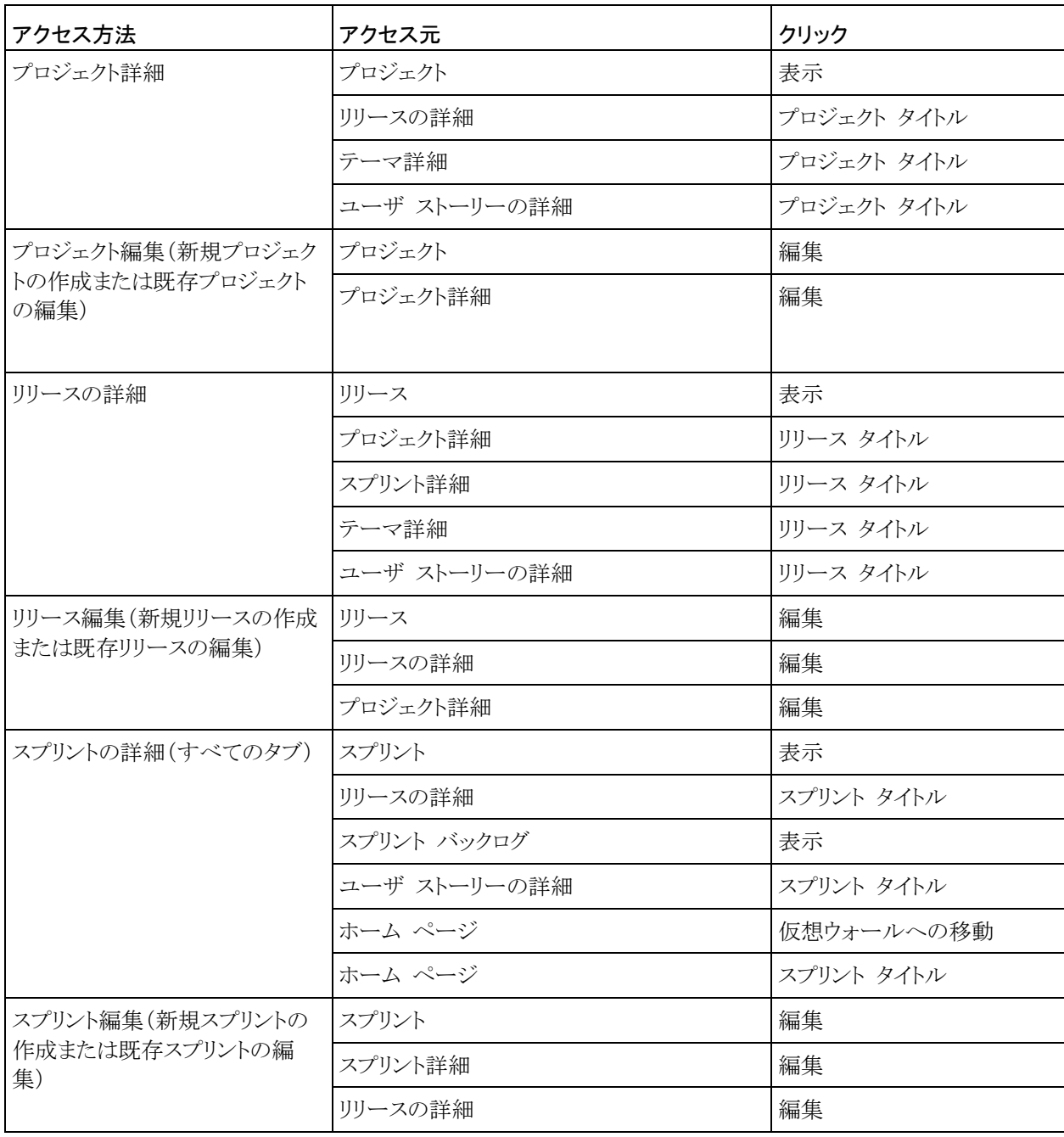

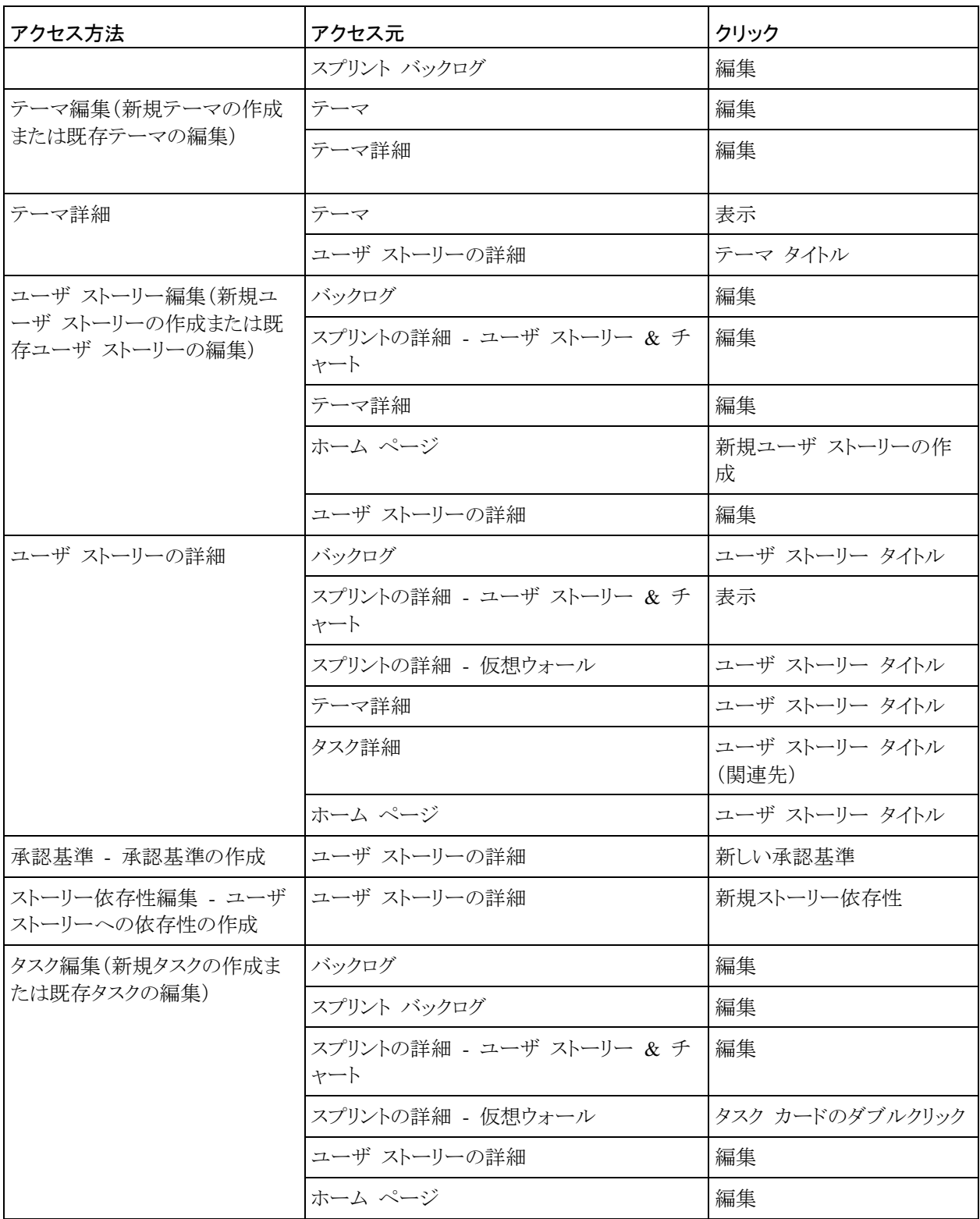

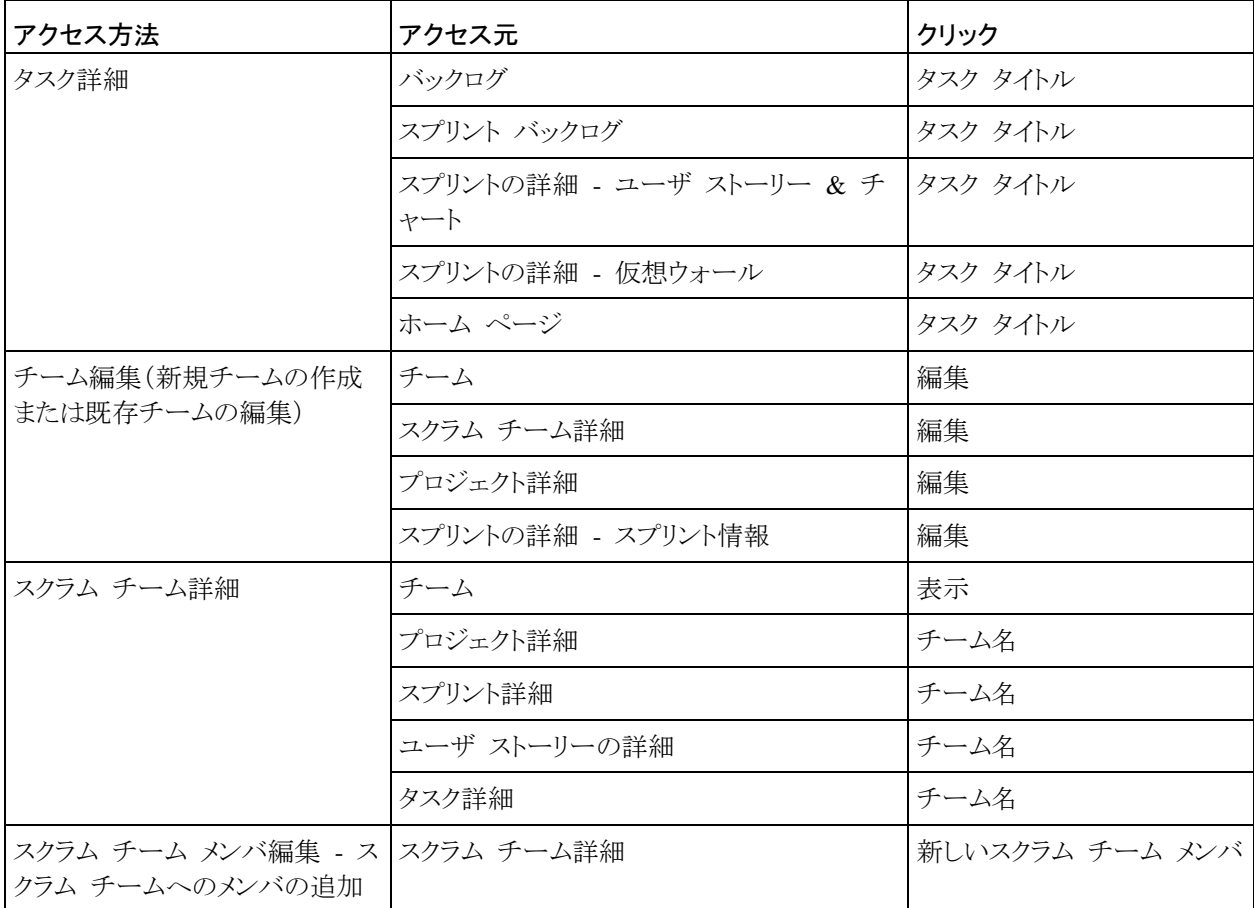

## 付録 B: サードパーティ ライセンス契約

#### Dojo Toolkit 1.3.1

This product includes Dojo Toolkit 1.3.1 software, which CA has elected to distribute in accordance with the following terms:

Copyright (c) 2005-2009, The Dojo Foundation

All rights reserved.

Redistribution and use in source and binary forms, with or without modification, are permitted provided that the following conditions are met:

- Redistributions of source code must retain the above copyright notice, this list of conditions and the following disclaimer.
- Redistributions in binary form must reproduce the above copyright notice, this list of conditions and the following disclaimer in the documentation and/or other materials provided with the distribution.
- Neither the name of the Dojo Foundation nor the names of its contributors may be used to endorse or promote products derived from this software without specific prior written permission.

THIS SOFTWARE IS PROVIDED BY THE COPYRIGHT HOLDERS AND CONTRIBUTORS "AS IS" AND ANY EXPRESS OR IMPLIED WARRANTIES, INCLUDING, BUT NOT LIMITED TO, THE IMPLIED WARRANTIES OF MERCHANTABILITY AND FITNESS FOR A PARTICULAR PURPOSE ARE DISCLAIMED. IN NO EVENT SHALL THE COPYRIGHT OWNER OR CONTRIBUTORS BE LIABLE FOR ANY DIRECT, INDIRECT, INCIDENTAL, SPECIAL, EXEMPLARY, OR CONSEQUENTIAL DAMAGES (INCLUDING, BUT NOT LIMITED TO, PROCUREMENT OF SUBSTITUTE GOODS OR SERVICES; LOSS OF USE, DATA, OR PROFITS; OR BUSINESS INTERRUPTION) HOWEVER CAUSED AND ON ANY THEORY OF LIABILITY, WHETHER IN CONTRACT, STRICT LIABILITY, OR TORT (INCLUDING NEGLIGENCE OR OTHERWISE) ARISING IN ANY WAY OUT OF THE USE OF THIS SOFTWARE, EVEN IF ADVISED OF THE POSSIBILITY OF SUCH DAMAGE.

#### JSON 1.0

This product includes JSON 1.0 software, which CA distributes in accordance with the following terms:

Copyright (c) 2002 JSON.org

Permission is hereby granted, free of charge, to any person obtaining a copy of this software and associated documentation files (the "Software"), to deal in the Software without restriction, including without limitation the rights to use, copy, modify, merge, publish, distribute, sublicense, and/or sell copies of the Software, and to permit persons to whom the Software is furnished to do so, subject to the following conditions:

The above copyright notice and this permission notice shall be included in all copies or substantial portions of the Software.

The Software shall be used for Good, not Evil.

THE SOFTWARE IS PROVIDED "AS IS", WITHOUT WARRANTY OF ANY KIND, EXPRESS OR IMPLIED, INCLUDING BUT NOT LIMITED TO THE WARRANTIES OF MERCHANTABILITY, FITNESS FOR A PARTICULAR PURPOSE AND NONINFRINGEMENT. IN NO EVENT SHALL THE AUTHORS OR COPYRIGHT HOLDERS BE LIABLE FOR ANY CLAIM, DAMAGES OR OTHER LIABILITY, WHETHER IN AN ACTION OF CONTRACT, TORT OR OTHERWISE, ARISING FROM, OUT OF OR IN CONNECTION WITH THE SOFTWARE OR THE USE OR OTHER DEALINGS IN THE SOFTWARE.

#### **jquery 1.3.2**

This product includes jquery 1.3.2 software, which CA has elected to distribute in accordance with the following terms:

Copyright (c) 2009 John Resig, http://jquery.com/

Permission is hereby granted, free of charge, to any person obtaining a copy of this software and associated documentation files (the "Software"), to deal in the Software without restriction, including without limitation the rights to use, copy, modify, merge, publish, distribute, sublicense, and/or sell copies of the Software, and to permit persons to whom the Software is furnished to do so, subject to the following conditions:

The above copyright notice and this permission notice shall be included in all copies or substantial portions of the Software.

THE SOFTWARE IS PROVIDED "AS IS", WITHOUT WARRANTY OF ANY KIND, EXPRESS OR IMPLIED, INCLUDING BUT NOT LIMITED TO THE WARRANTIES OF MERCHANTABILITY, FITNESS FOR A PARTICULAR PURPOSE AND NONINFRINGEMENT. IN NO EVENT SHALL THE AUTHORS OR COPYRIGHT HOLDERS BE LIABLE FOR ANY CLAIM, DAMAGES OR OTHER LIABILITY, WHETHER IN AN ACTION OF CONTRACT, TORT OR OTHERWISE, ARISING FROM, OUT OF OR IN CONNECTION WITH THE SOFTWARE OR THE USE OR OTHER DEALINGS IN THE SOFTWARE.